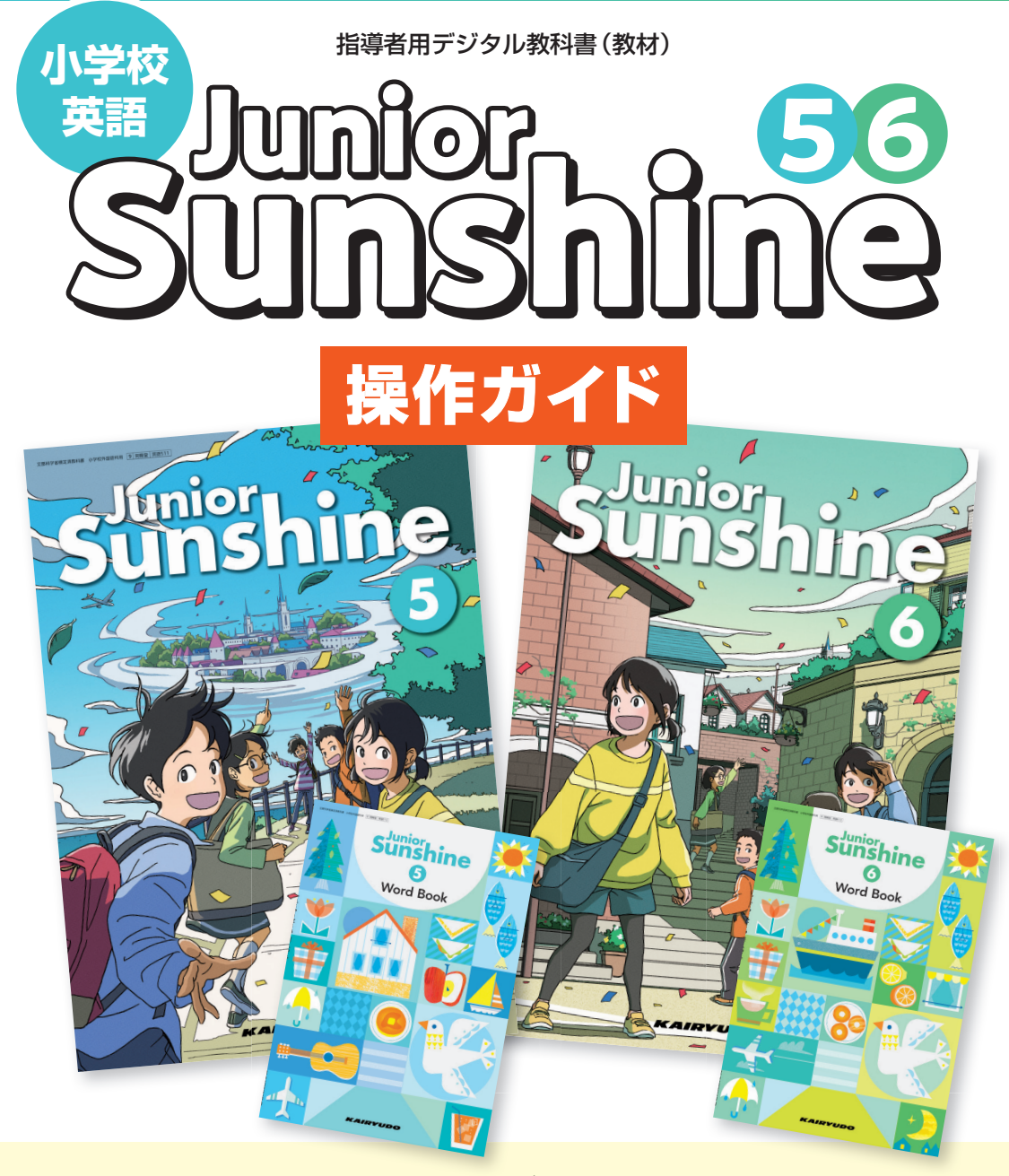

## 一目 次一

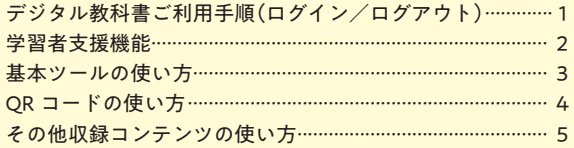

※このガイドは、デジタル教科書をすぐに利用できるよう基本操作を解説したものです。 詳細操作ガイドは弊社ホームページのデジタル教科書サポートページからダウンロードできます。 デジタル教科書サポートページ https://www.kairyudo.co.jp/dsupport/

# デジタル教科書ご利用手順 (ログインとログアウト)

## ログイン

(1) ログイン画面を開きます。 下記のURL、またはQRコードからアクセスしてください。 https://mirai-pf.jp/user/login.html

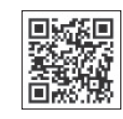

※QRコードは株式会社デンソーウェーブの登録商標です。

\*ログイン方法は、学校ID、ユーザーID、パスワードによるログイン、またはGoogle、 Microsoft、Appleアカウントによるシングルサインオンを選択できます。

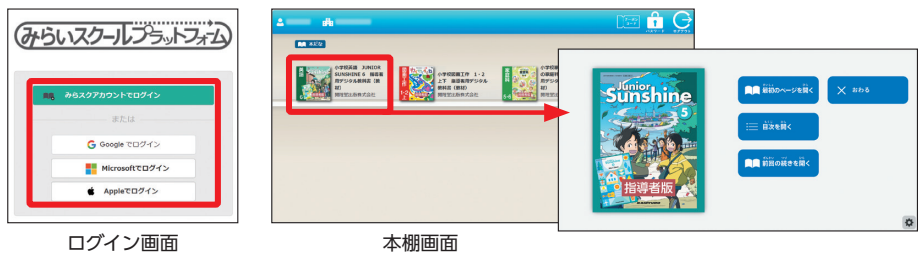

(2) ログイン後、表示された本棚画面でデジタル教科書の「表紙」または「タイトル」部分 をクリックすると、選択したデジタル教科書がブラウザの別タブで開きます(本棚画面 のタブは残ります)。

### ログアウト

本棚画面のログアウトボタン、またはデジタル教科書の「おわる」ボタンからログアウトしま す。書き込み内容や開いていたページ情報などは自動的に保存されます。

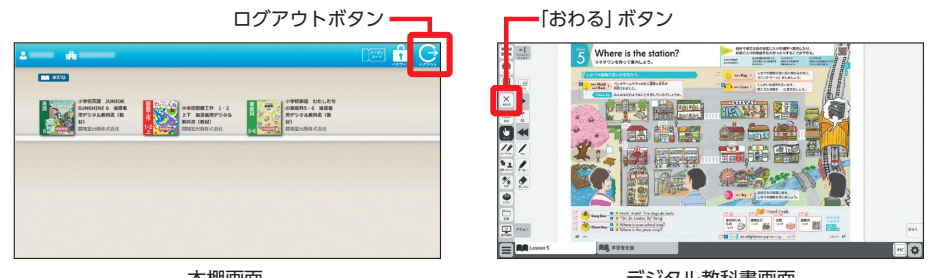

本棚画面

※本ガイドの画像は開発中のものであり、変更する場合があります。

デジタル教科書画面

## 学習者支援機能

#### • 白黒反転・ふりがな表示機能

画面右下の歯車ボタン(●)から表示の白黒反転・総ルビと なるふりがな表示を設定できます。

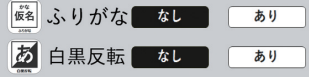

#### ● リフロー機能 (文字の大きさ・行間を変えて表示する機能)

画面下部の「学習者支援」タブ(2)に切り替えると、リフロー形式で表示されます。すべての 紙面ページに対応しており、タブを切り替えることでいつでも利用できます。

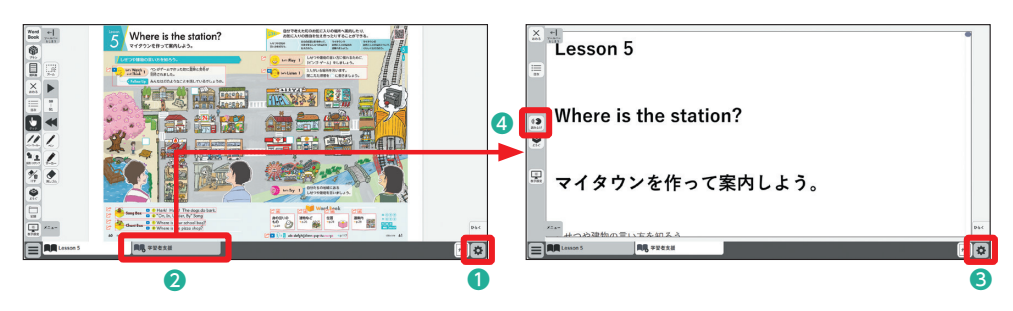

画面右下の歯車ボタン (3) から、表示設定を 変更できます。表示の向 き、書体、文字サイズ、 色、行間、ふりがな表示 を調整できます。

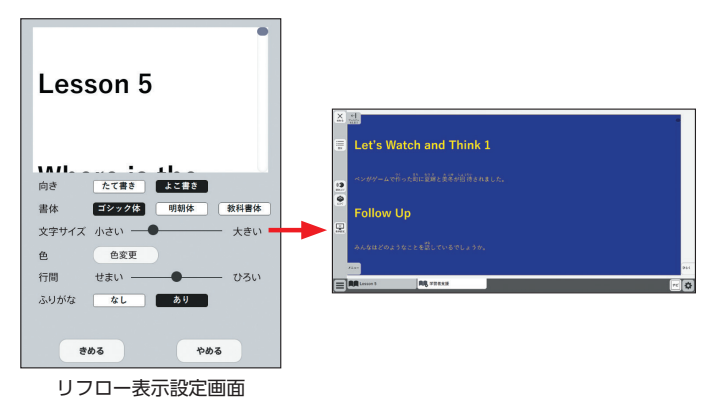

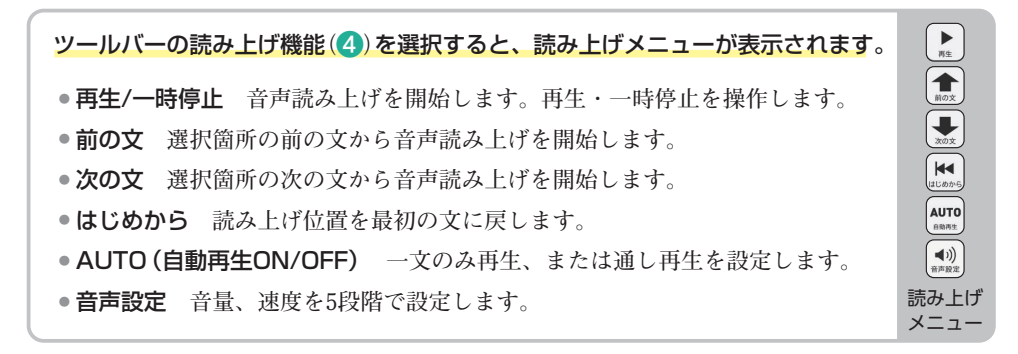

## 基本ツールの使い方

 $\leftarrow$ 

ツールパー

X

おわる

 $:=$ 

目次

図形·スタンプ

 $\mathbb{Z}_{\bar{\mathfrak{m}}}$ けす

 $\mathbf{G}$ 

どうぐ

記録

\*

表示設定

をしまう

 $\vdots$   $\oplus$ 

 $X-L$ 

6

 $\overline{7}$ 

マーカー

消しゴム

メニュー

0

ò

ツールバーのうち、利用頻度の高い機能について説明します。 ※その他の機能は弊社ホームページ掲載の詳細操作ガイドをご参照ください。

 $\oplus$ 

 $X-L$ 

٨

6

7

 $\mathcal{L}$ 

 $\blacktriangleright$ 

 $\bullet$ 

ズームボタンを押すとズームモードになります。ペー ジめくりツールに代わって、拡大・縮小ツールが表示 されます。

ズームモード中、紙面上をドラッグすると、選択範囲 を拡大します。

+-ボタンを押すごとに紙面が拡大・縮小表示され ます(等倍・3倍・6倍)。スライドバーの操作でも拡 大・縮小ができます。

#### ◎ ページめくり

← 紙面の拡大・縮小

- ●次のページ (▶) /チャプター (▶) に移動します。

- ●現在のページ番号 (「通し番号」) を表示します。 クリックするとテンキーが表示され、入力ページに直 接ジャンプすることができます。
- ●前のページ (■) /チャプター (■) に移動します。 ※ページ移動のみ、タッチパネル操作のスワイプにも対応しています。

### ❸ ペン・マーカー

ペン、またはマーカーを選択します。 よく使用される色があらかじめ用意されています。そ の他の色もカラーパレットにより自由に選択すること ができます。

透明度や太さをスライドバーで自由に変更できます。

### 4 ナビメニュー

よく使う機能 (ペン、消しゴム、ページめくり機能など) は、ナビメニューとして紙面上に用意されています。

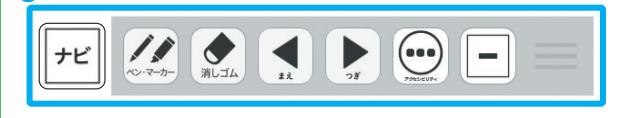

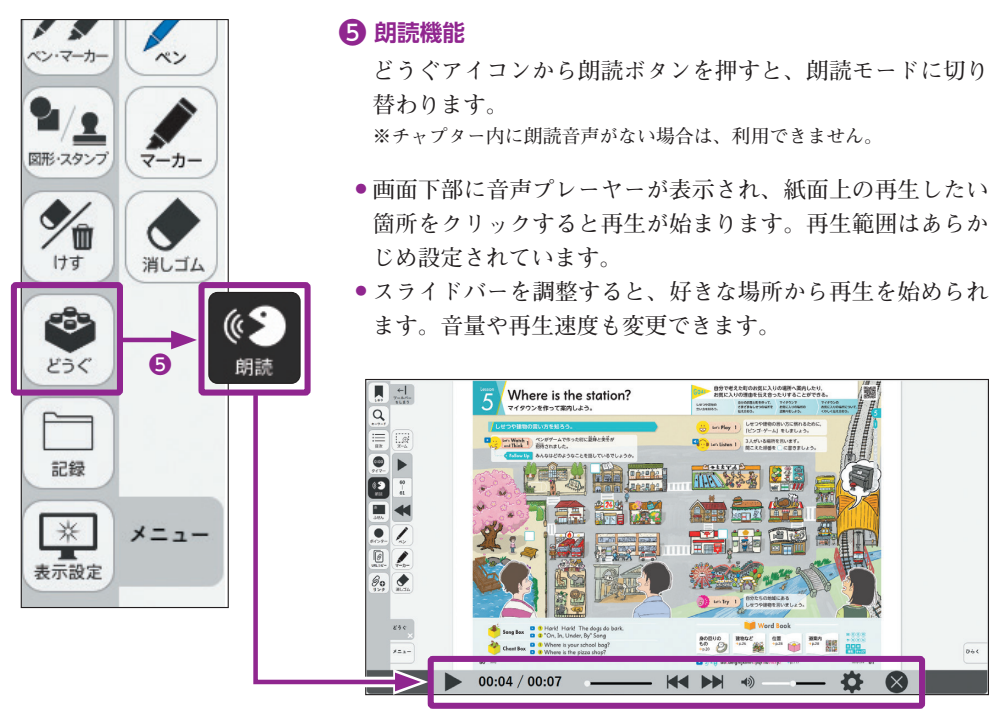

音声プレーヤー

# QR コードコンテンツ (Web コンテンツ) の使い方

- ●紙面上のリンクボタンからQRコードコンテンツ (Webコンテンツ) ページにアクセスするこ とができます。
- ●各コンテンツへの個別のリンクも用意されています。リンクをクリックすると、直接該当の コンテンツを開くことができます。

リンクボタン

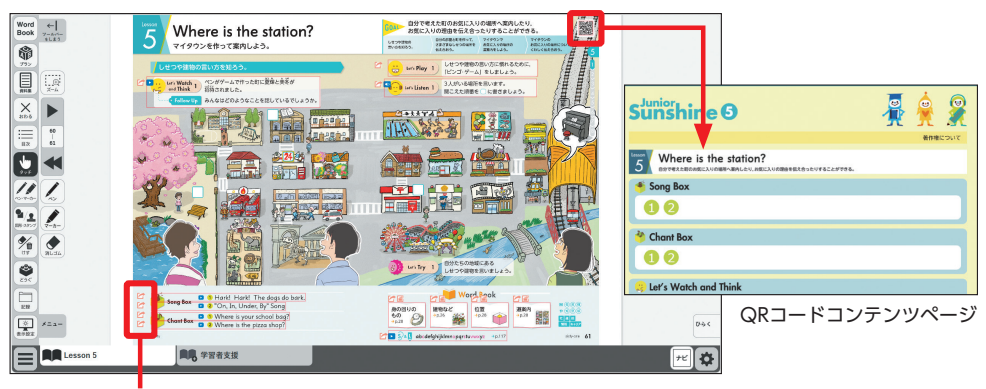

コンテンツへの個別リンク

# その他収録コンテンツの使い方

各Lessonのほぼすべての活動にデジタルコンテンツを用意しています。

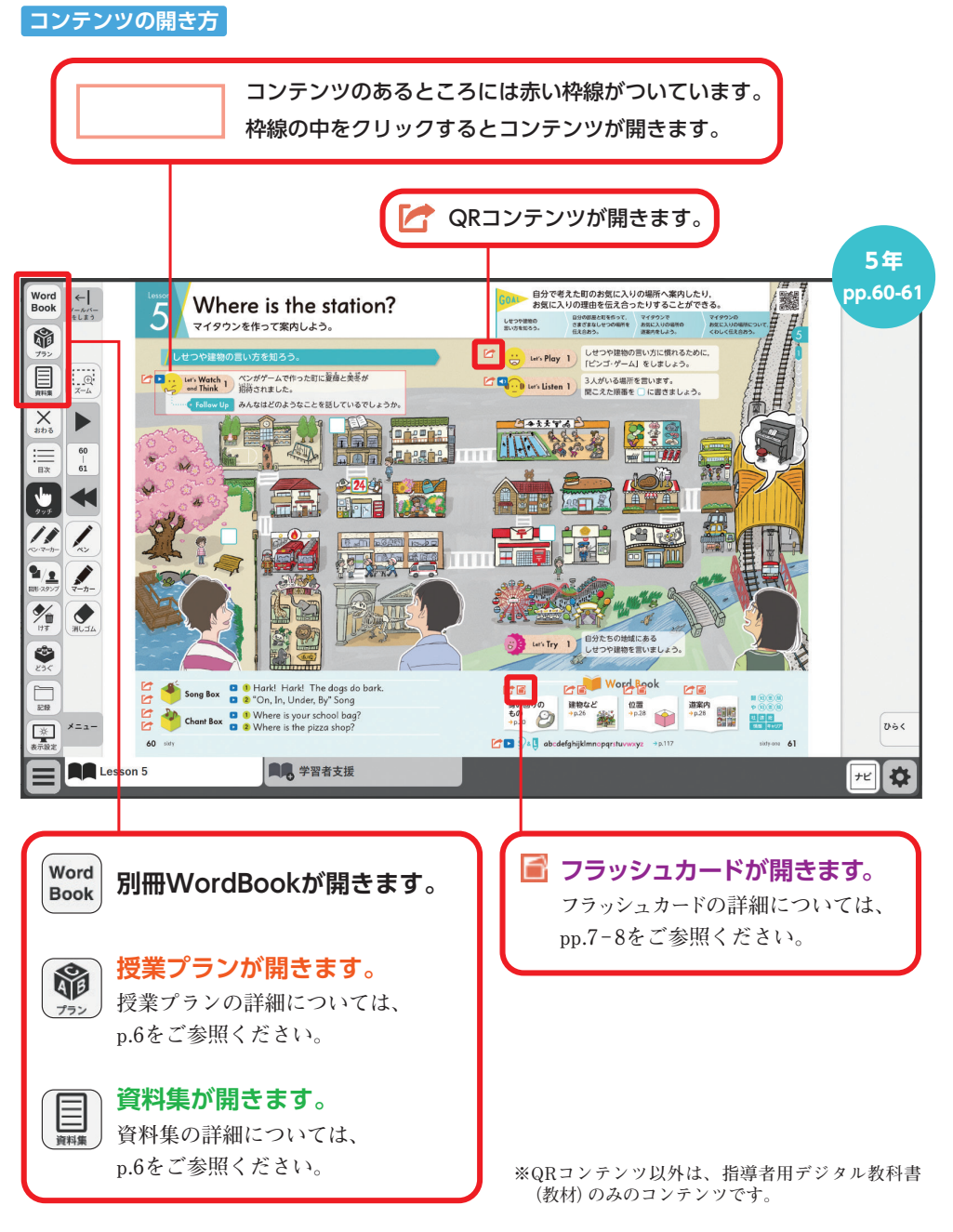

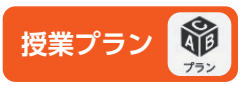

授業プランの目次画面が開きます。目次から該当するLessonを選択します。各Lesson画面の 上部にある数字が授業時間です。コンテンツがある箇所はアイコン部分がオレンジ色になって おり、クリックするとコンテンツを開くことができます。

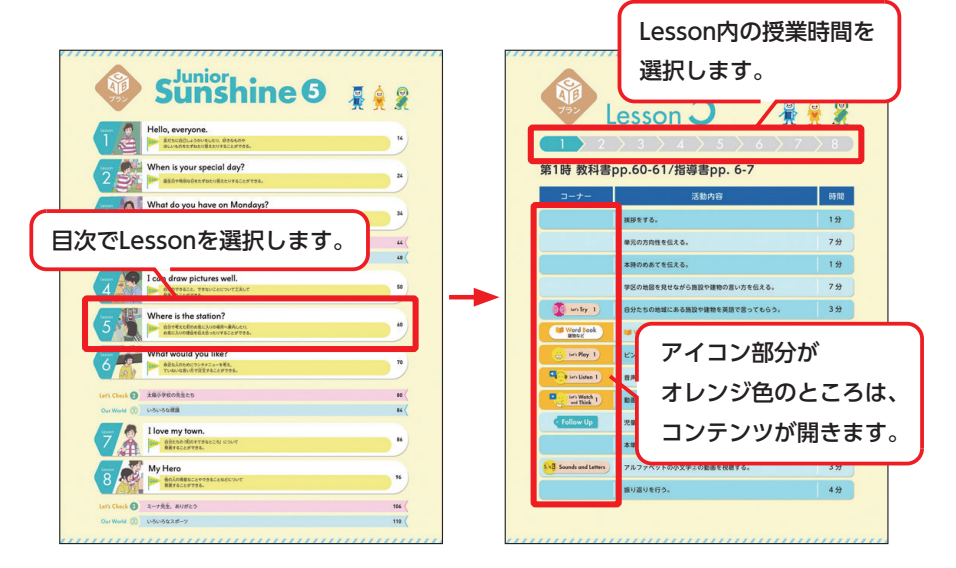

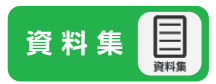

資料集の画面が開きます。コンテンツのタイプごとに並べています。文字、ゲーム、歌・ チャンツなど系統別に選べるので、帯活動等での使用にも便利です。

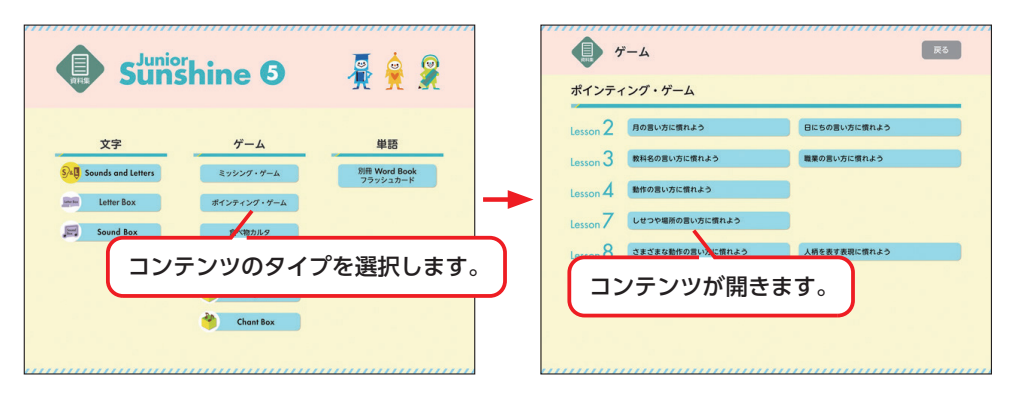

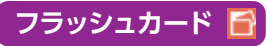

別冊Word Bookの単語をフラッシュカードで提示することができます。

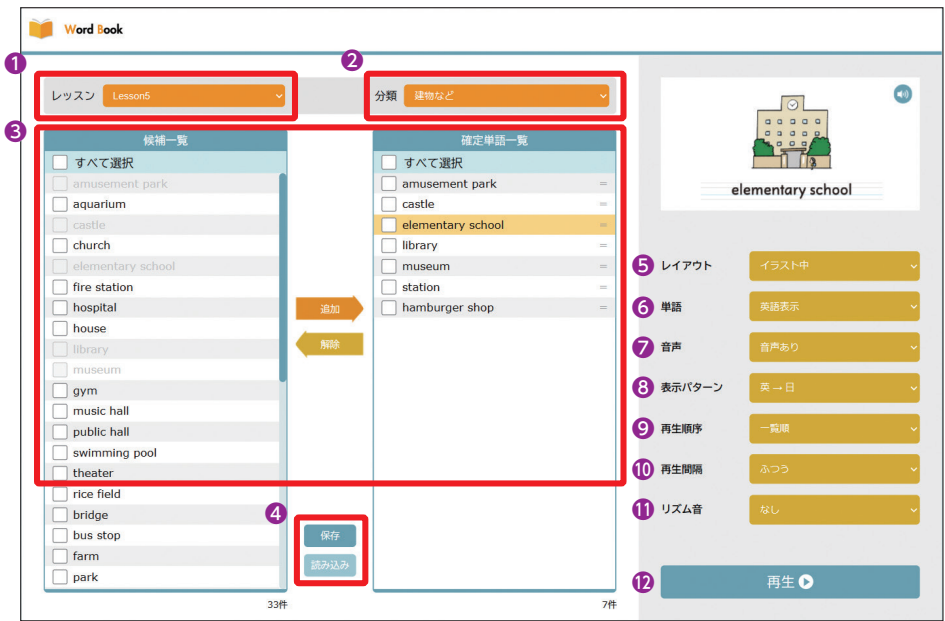

#### ● レッスンの選択

レッスンを選択します。レッスンを選択すると、「分類」の選択肢が該当レッスンに掲載さ れているカテゴリーのみになります。レッスンを横断して様々な単語を選択したい場合は、 「なし」を選択します。

#### 2 分類の選択

単語の分類を選択します。分類名は別冊Word Bookのカテゴリーに対応しています。分類を 選択すると、「候補一覧」に単語が表示されます。

#### 6 追加/削除

「候補一覧」で提示したい単語のチェックボックスにチェックを入れて「追加」をクリック すると、選択した単語が「確定単語一覧」に移動します。提示をやめたい場合は「確定単語一 覧|の単語のチェックボックスにチェックを入れて「削除」をクリックします。候補一覧のす べての単語を移動する場合は「すべて選択」にチェックを入れます。

「確定単語一覧」内の単語は、単語の右側に表示されている|=|マークをクリックして上下に 動かすことで提示順序を変更することができます(ただし、指定した順序通りに提示されるの は、「2再生順序」を一覧順にした時のみ)。

#### 4 保存/読み込み

フラッシュカードの設定内容を保存します。保存したファイルを読み込むと、同じ設定内容 で繰り返し提示することができます。

#### 6 レイアウトの選択

表示するカードのレイアウトを選択します。「イラスト大」「イラスト中」「イラスト小」「イ ラストなし | の4種類があります。「確定単語一覧 | にある語を選択すると、その語のカード でレイアウトイメージを確認することができます。

#### 6 単語表示の選択

カードに英語を表示するかどうかを選択します。「英語表示」「非表示」の2種類で、「非表 示」にすると4線のみが表示されます。

#### ● 音声再生の選択

カード表示時の英語音声再生の有無を選択します。「音声あり|「音声なし」の2種類です。

#### 8 表示パターンの選択

カード表示のパターンを選択します。「英→日(英語→日本語)|「日→英(英語→日本 語) | 「英のみ(英語のみ)| 「日のみ(日本語のみ)| の4種類があります。カードの音声は英 語表示時に再生されるため、「日のみ」の場合は、音声を「音声あり」としていても自動で再 生はされません(ただし、カードの再生ボタンで再生は可能)。

#### **© 再生順序の選択**

カードを表示する順序を選択します。「一覧順」「ランダム」の2種類があり、「一覧順」は 「確定単語一覧」に並べた通りに表示されます。

#### 10 再生間隔の選択

カードを切り替える速度を選択します。「ゆっくり|「ふつう|「はやい|「手動」の4種類が あります。「手動」の場合は、■●(前へ)●●(次へ)ボタンをクリックしないとカードが切り 替わりません。

#### 10 リズム音の選択

カード提示中にリズム音を再生します。

#### 12 再生

カードの提示を開始します。

カード再生画面

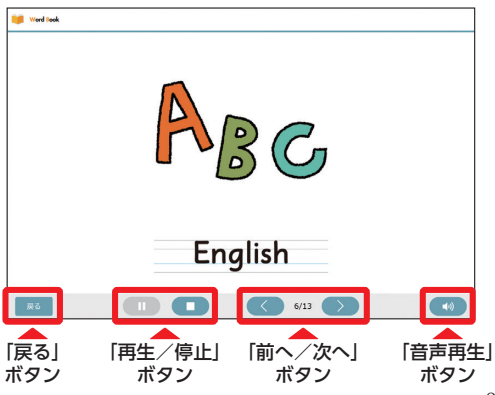

「戻る」ボタン:フラッシュカードの設定画面 に戻ります。

「再生/停止」ボタン:カードの再生や停止が できます。

「前へ/次へ」ボタン:前後のカードに移動す ることができます。

「音声再生| ボタン:表示中のカードの音声を 再生できます。

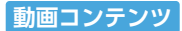

Let's Watch and ThinkやSong Box、Activityなどには動画コンテンツが収録されています。 動画コンテンツでは再生速度の変換や、繰り返し再生の設定が可能です。また、一部の動画で は、字幕(歌詞)の表示/非表示や歌入り映像/カラオケ映像を切り替えることができます。

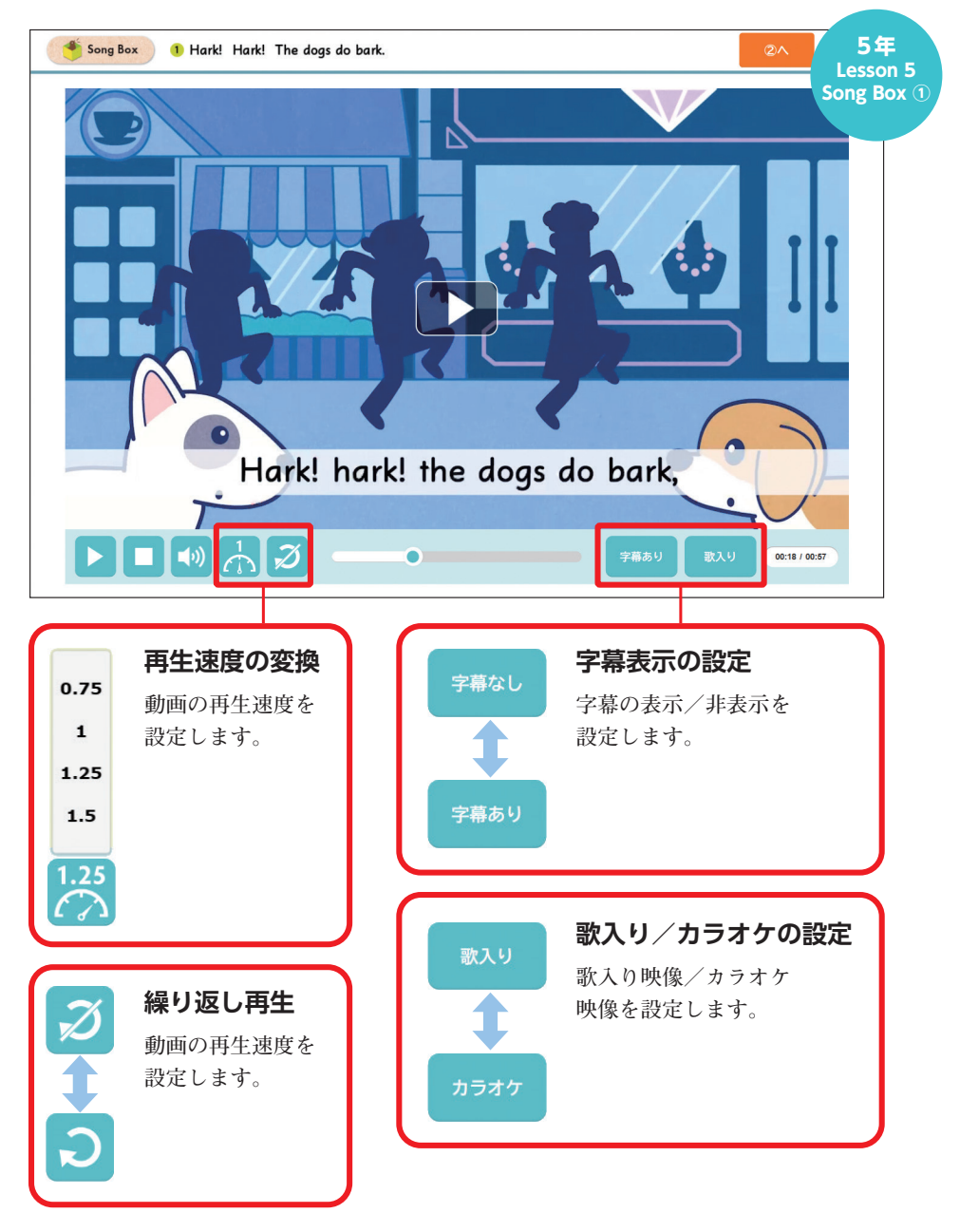

 $-9-$ 

解答コンテンツ

Let's ListenやLet's Playなどには、解答コンテンツが収録されています。解答コンテンツで は問題ごとに解答(例)の表示ができ、音声を聞いて答える形式の問題の場合は、音声を再生 することができます。

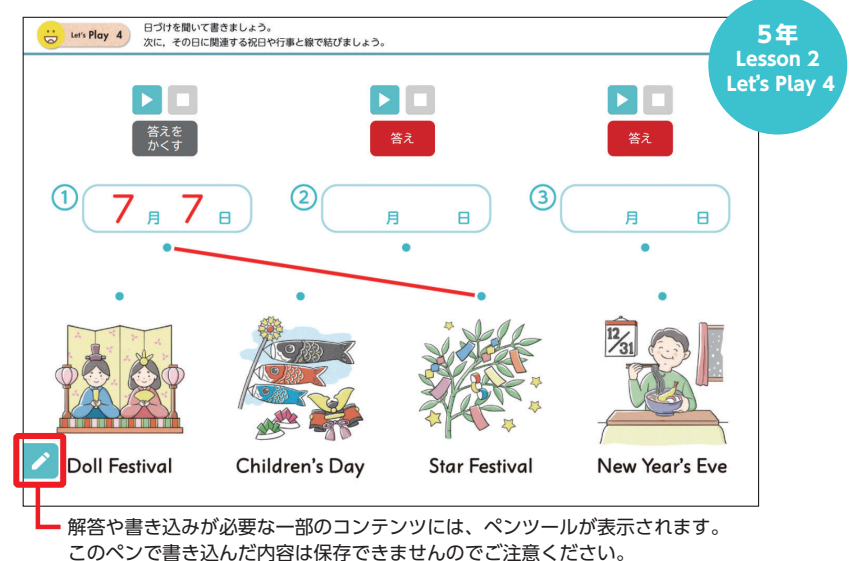

#### ポインティング・ゲーム

再生ボタンを押すと音声が再生されます。その語句を表す画像や文字をクリックすると音声 が再生されるので、同じ音声なら正解、違うなら不正解とわかります。また、「もう1回」ボ タンを押すと、直前に再生ボタンで再生された音声を確認できます。ゲームをしながら、いろ いろな語句を習得できます。

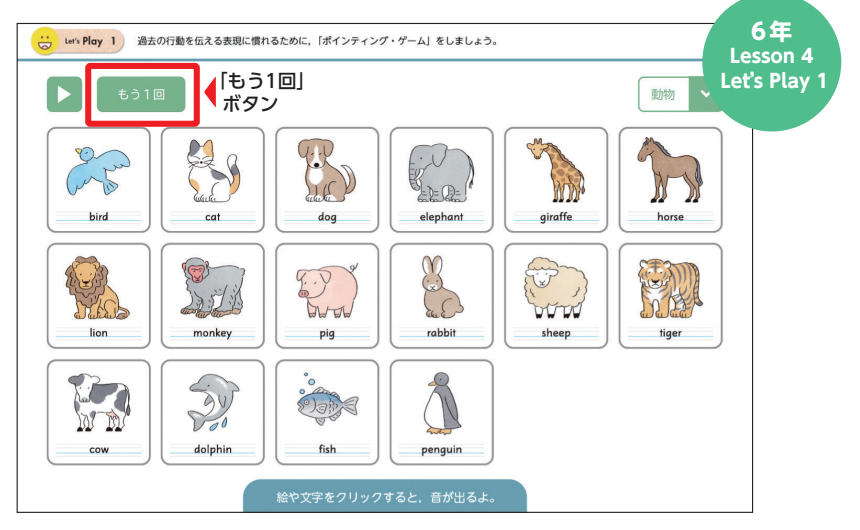

## 小学校英語 指導者用デジタル教科書 (教材) Junior Sunshine  $5 \times 6$ 操作ガイド

発行 開隆堂出版株式会社 代表者 岩塚太郎 〒 113-8608 東京都文京区向丘 1-13-1 https://www.kairyudo.co.jp/ 発売 開隆館出版販売株式会社 〒 113-8608 東京都文京区向丘 1-13-1